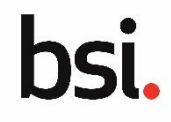

## **The Assisted Support Service overview**

The Assisted Support Service is available if a process or system problem is encountered on the DPA platform.

Clients can raise an application query on the DPA platform, include details of the issue, as well as attach screenshots or relevant documents to aid a prompt solution. The application support team is then informed of the problem.

When a client raises an application query they are assigned a system-generated query number and are automatically notified via email whenever an update to their query has been posted on the platform. Clients should track the progress of their query or provide additional details directly in the platform.

# **Step 1** → **Selecting the application and raising the application query Raising an application query**

You can raise an application query at any stage of your application, from either the application or the homepage of the DPA platform, select the application that is encountering the issue.

Scroll to the **Need Assistance?** section.

Click **RAISE NEW APPLICATION QUERY**.

## **Step 2** → **Enter the query details**

The **Create New Application Assist Case** page displays.

Enter the following details:

#### **Briefly summarise your query / Give your query a title**: enter a brief title summarising the issue that has been encountered.

**Describe your query in more detail**: provide detail of what the nature of the issue is (system based or an issue with part of the application process) and describe the conditions that led to the issue where possible.

**Upload Attachment**: attach screenshots or related documents to help resolve the issue. Click **+** to use a file dialog box to select the file or drag and drop the file into the area to upload the file. This field is optional.

## Click **SUBMIT**.

Confirmation that the query has been created displays.

A system-generated unique number for the case displays and an email notification is sent to the client's Primary contact email address confirming the query has been raised with a direct hyperlink to the case to view updates.

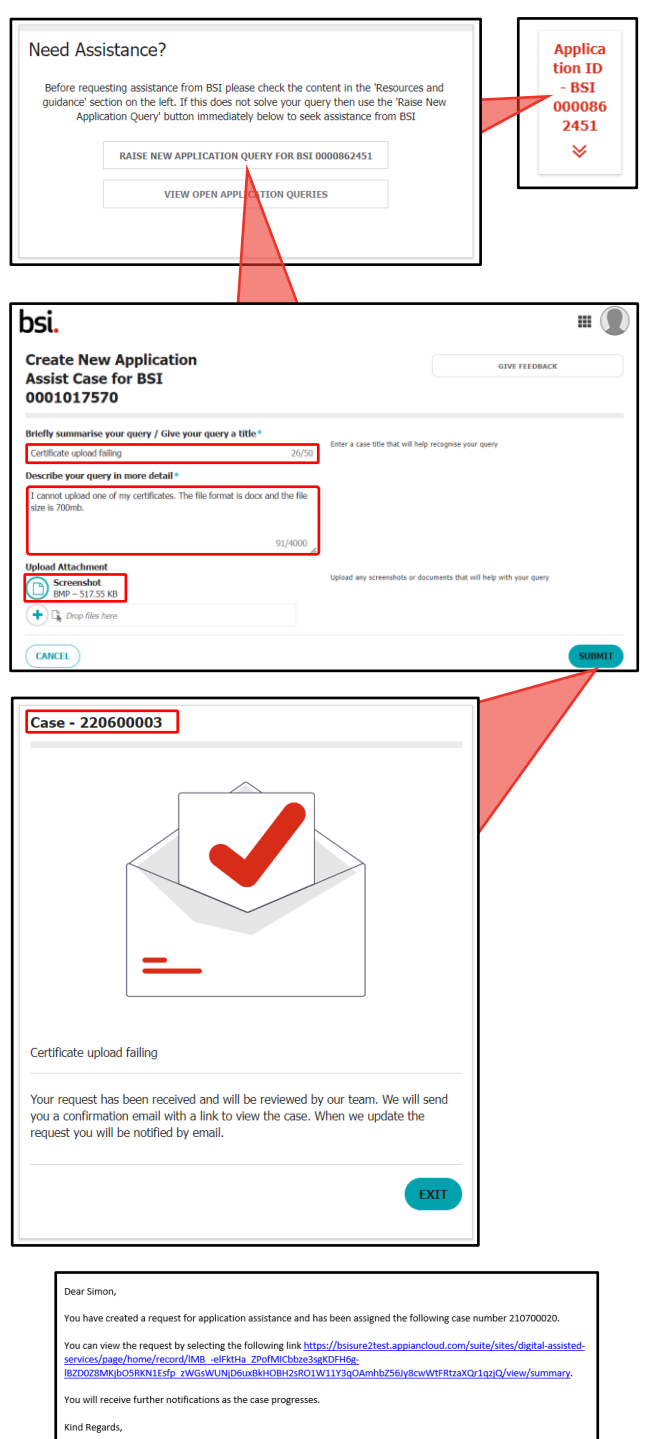

BSI Regulatory Services (Medical Devices)

# Using the Assisted Support Service

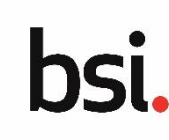

## **Tracking your query**

To track the progress of an application query you have raised:

Scroll to the **Need Assistance?** Section platform homepage.

## **Click VIEW OPEN APPLICATION QUEI**

#### **The Application Assist Requests page**

You can view any queries previously summary table.

**Case Reference**: the unique case reference number for the query.

**Case Title**: the short summary text of the query.

**Initiated By**: the name of the contact that raised the query, this will most commonly be the client's primary contact.

**BSI Reference**: the unique id of the application.

**Data Created**: the date that the query was raised.

**Status**: the current status of the query, for example, Open.

## **Viewing your query details and updates**

To view your query's details and updates:

Click the **Case Reference** number.

The query details page display.

The contact details of the contact who raised the query are displayed. This allows the application support team to make direct contact if they require more detail.

The **Case Summary** section displays the original details of the query.

The **Case Updates** section displays updates related to the query. This can be added to by the client or the application support team

Copyright © 2022 Version 2.0

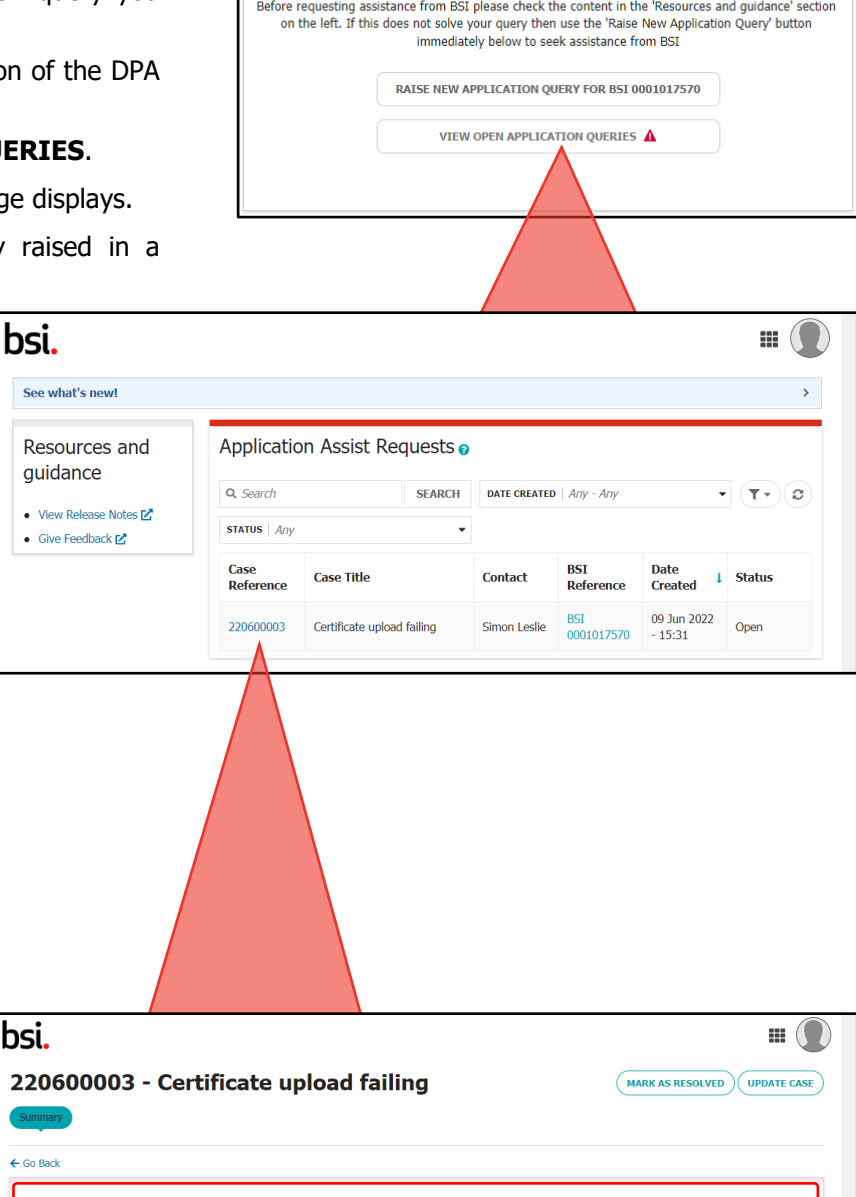

Need Assistance?

### b.  $\overline{\mathbf{2}}$  $\overline{\phantom{a}}$ Contact <br>
<u>Simon</u> Leslie Company **D** UAT S25 CHINA 202205 **Status** Open simon.leslie@yopmail.com **□** 8552141444<br>↓ 12457884445 **Case Summary** What is your query Certificate upload failing<br>about? **Describe your query** I cannot upload one of my certificates. The file format is in more detail docx and the file size is 700mb. Attachment(s) [ Screenshot & BSI Reference BSI 000101757 **Case Updates**  $\downarrow$  Added by Attachments Date Update No updates have been added to this case

# Using the Assisted Support Service

## **Updating your query with further details**

You can provide further updates to an application query and these will display in the **Case Updates** section. This is also where the application support team provide updates.

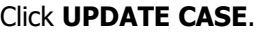

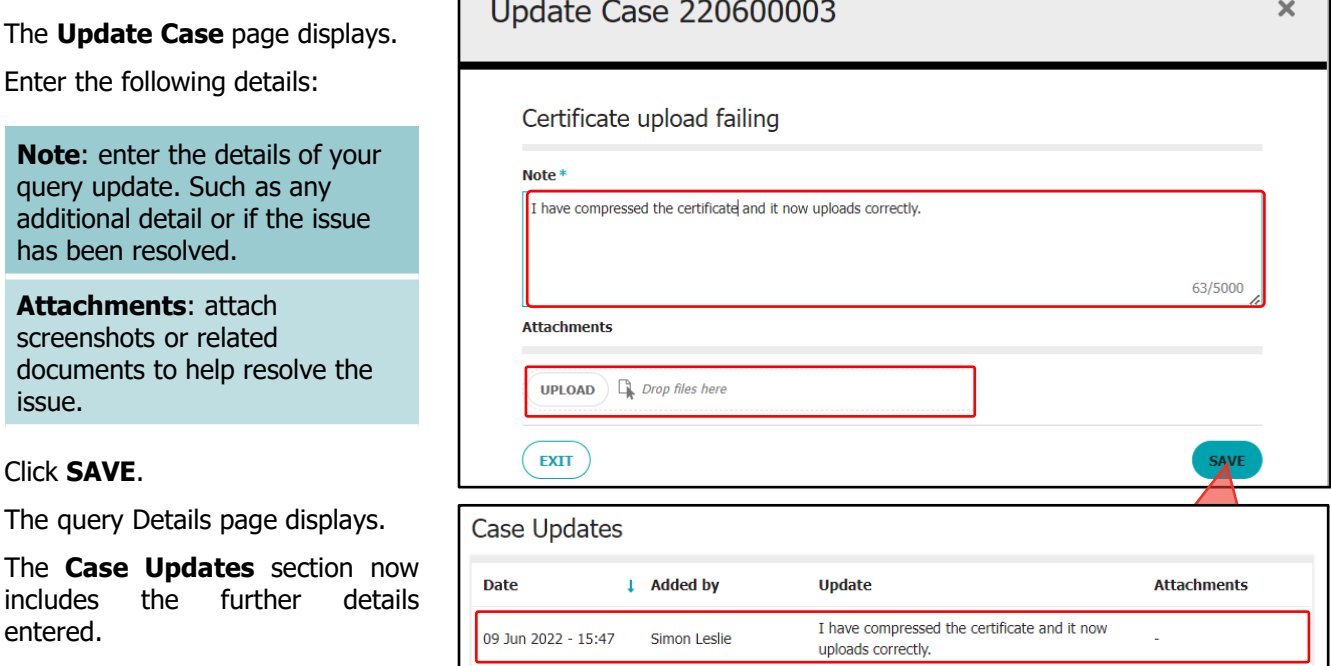

**Note**: when you update the query the status of the query updates to *Update from Client Available.* 

## **Resolving your query**

You have the option to close your own query once it has been resolved or if you have found the resolution yourself. If it has been resolved by the application support team, they will change the status to **resolved** on your behalf. r

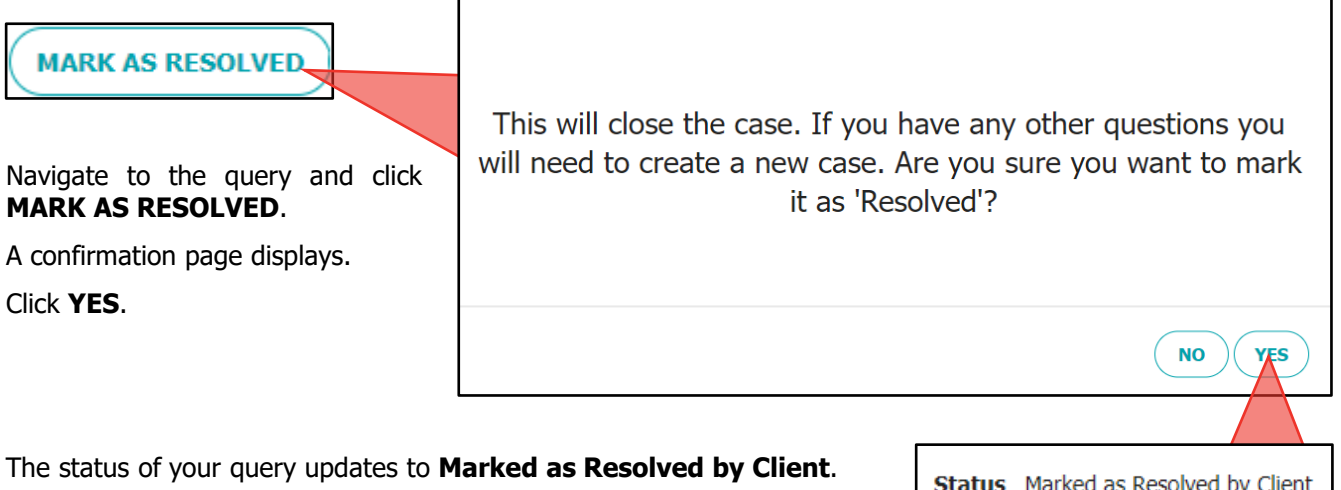

If the query was resolved by the application support team the status of query will display as **Marked as Resolved by BSI**.

**Status** Marked as Resolved by Client

**UPDATE CASE**